## Running Scanning Reports in RPMS

- The following information explains how to run two different reports in RPMS for scanned documents. The reports are Document Count and Image Type Count by User.
- If you have questions or need assistance, please contact your IT person familiar with the RPMS files. If you need MAG to be viewable on your RPMS menu, contact your IT support.

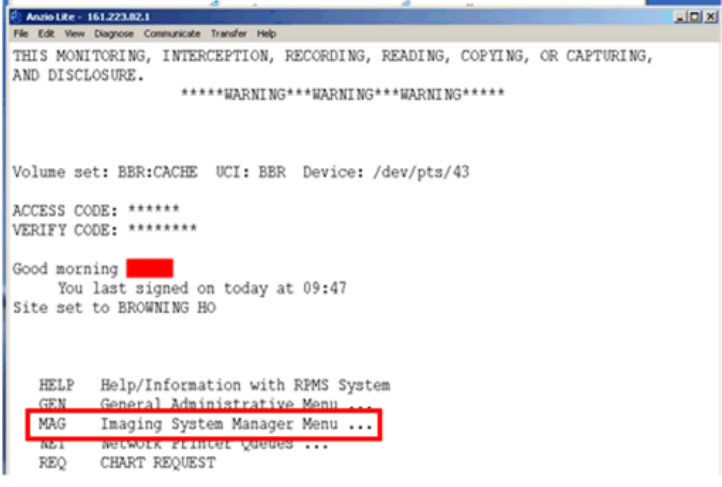

Log on to RPMS.

Select the MAG (Imaging System Manager Menu).

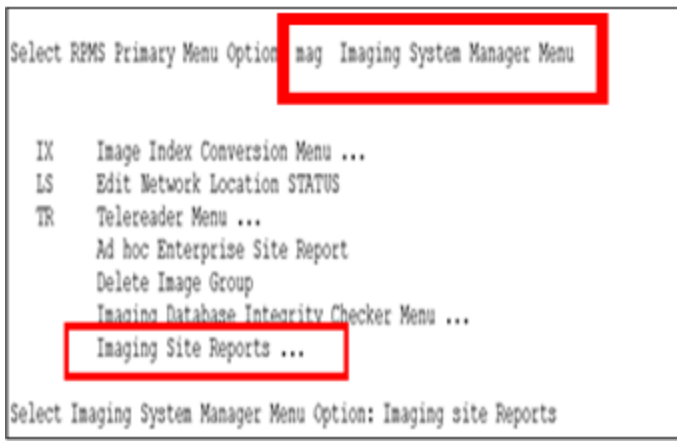

Select Imaging Site Reports.

Select Imaging System Manager Menu Option: Imaging site Reports

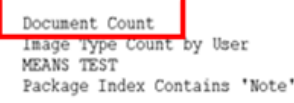

Select Imaging Site Reports Option: document Count \* Previous selection: ACQUISITION SITE from A to ZZ START WITH ACQUISITION SITE: A// GO TO ACQUISITION SITE: 22// Previous selection: DATE/TIME IMAGE SAVED from Nov 6,2007 to Dec 6,2007@24:0 START WITH DATE/TIME IMAGE SAVED: Nov 6,2007// (NOV 06, 2007) GO TO DATE/TIME IMAGE SAVED: Dec 6,2007// (DEC 06, 2007) DEVICE:

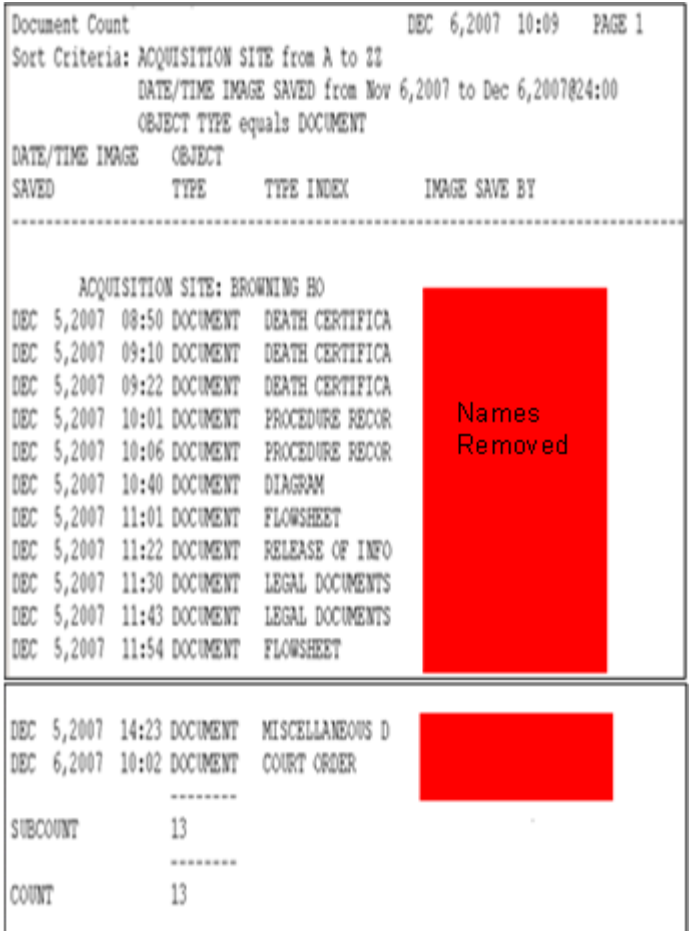

Document Count gives a total of documents scanned for a given time period based on what you enter in the fields.

Acquisition site is A; go to acquistion site is ZZ.

Start with Date: your choice

Go to Date: your choice

The report generates the Type and Type of Index and who Saved the Image and a total number.

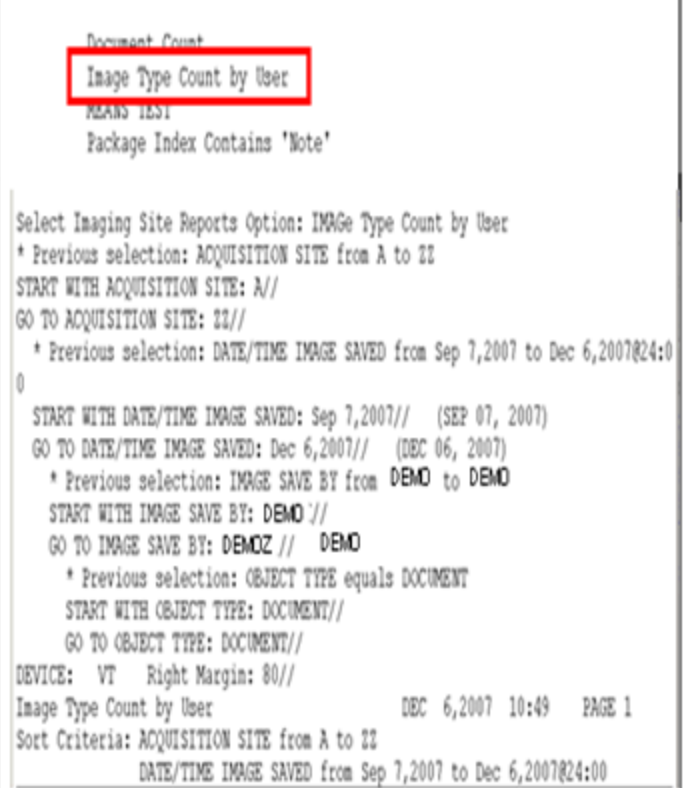

Image Count by User: The name needs to be in CAPS and it is important to note that although you can use just the last name for START, the GO TO needs to be last name with a Z at the end.

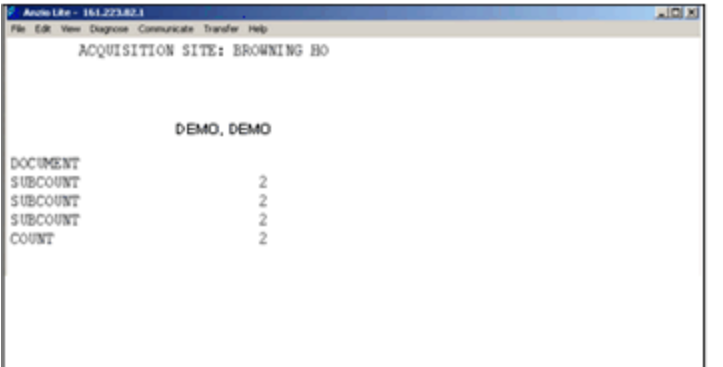

The reports displays the count of scanned documents for the selected person.

- 9